## Poul Schmith

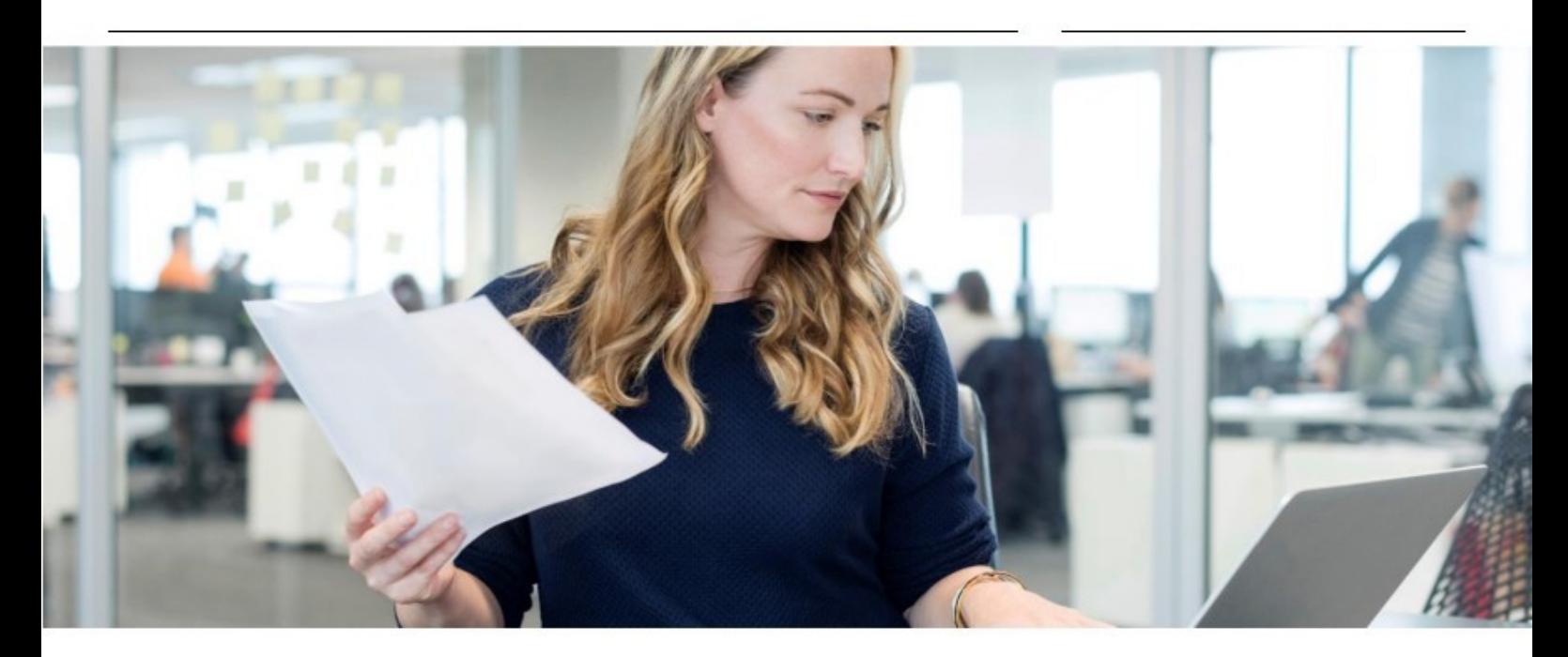

# **VEJLEDNING: SÅDAN BRUGER DU DOCUFY**

**Med Docufy kan du nemt og hurtigt udarbejde automatiserede dokumenter. Du besvarer et spørgeskema, hvorefter Docufy genererer juridiske dokumenter, der afspejler dine valg og er tilpasset din sag. Dokumenterne forsynes med relevante bilag, som alle tager højde for de valg, du har taget undervejs. Værktøjet er fleksibelt, og du kan redigere og logge ind og ud, som det passer dig - uden at miste data. Du kan også dele spørgeskemaerne, så I er flere, der kan bidrage.**

Dokumenterne lever altid op til den aktuelle lovgivning, så du er sikker på, at du får taget stilling til alle relevante spørgsmål. Vi opdaterer indhold og reviderer løbende dokumenterne på Docufy for at sikre, at de lever op til gældende lovkrav og er i overensstemmelse med praksis. Der vil være kort reaktionstid fra ny lovgivning og/eller praksis foreligger, til dokumenterne er opdateret.

#### **Brug for hjælp?**

Brugen af Docufy og dokumenterne sker på eget ansvar og kan ikke erstatte juridisk rådgivning. Har du brug for rådgivning, er du altid velkommen til at kontakte din sædvanlige kontaktperson hos Poul Schmith/Kammeradvokaten.

**Har du spørgsmål vedrørende selve brugen af Docufy, kan du kontakte os på docufy@poulschmith.dk.** 

### **1 SÅDAN VIRKER DOCUFY**

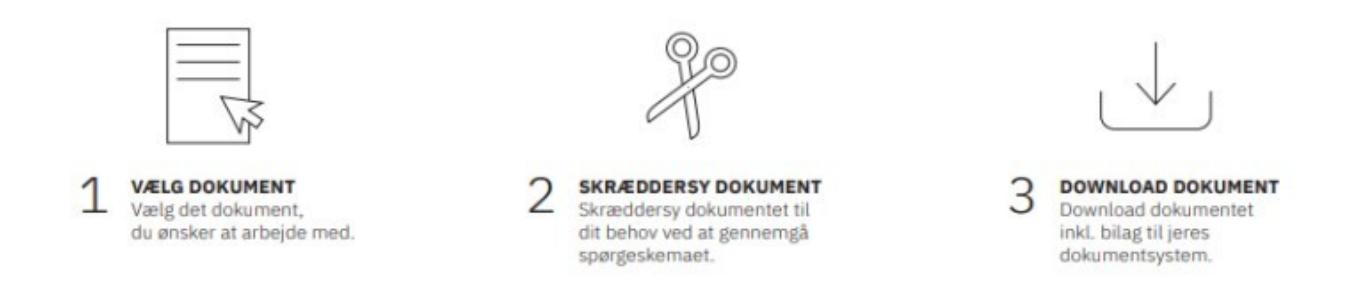

#### **2 VÆLG DOKUMENT**

Du kan **finde det dokument, du ønsker at arbejde med**, i de emneopdelte mapper eller **fremsøge** et dokument i søgefeltet.

Under spørgsmålstegnet øverst og i footeren på forsiden af Docufy finder du også en **kort vejledning**:

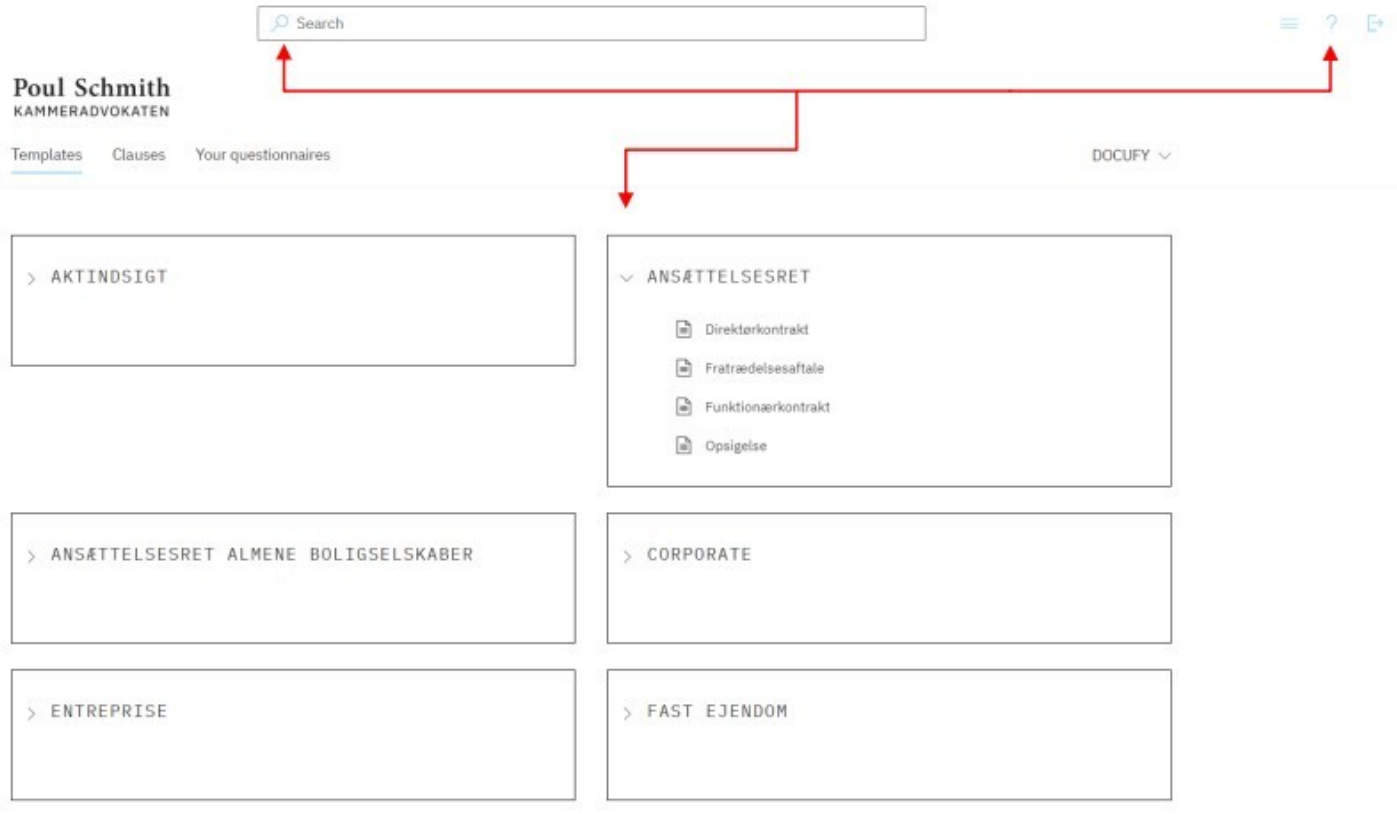

#### **3 SKRÆDDERSY DOKUMENT**

Når du har valgt dit spørgeskema, kan du med fordel **starte med at navngive og gemme det** med det samme i *"Your questionnaires"* ved at trykke på *"Save"*. Trykker du *"Save"*, kan du **omdøbe overskriften** til det navn, som du vil gemme spørgeskemaet under. Du skal gemme spørgeskemaet, hvis du vil kunne tilgå det igen i *"Your questionnaires"*. Du kan også **gemme undervejs**, hvis du vil vende tilbage og færdiggøre din udfyldelse af spørgeskemaet på et senere tidspunkt, ved løbende at trykke *"Save"*.

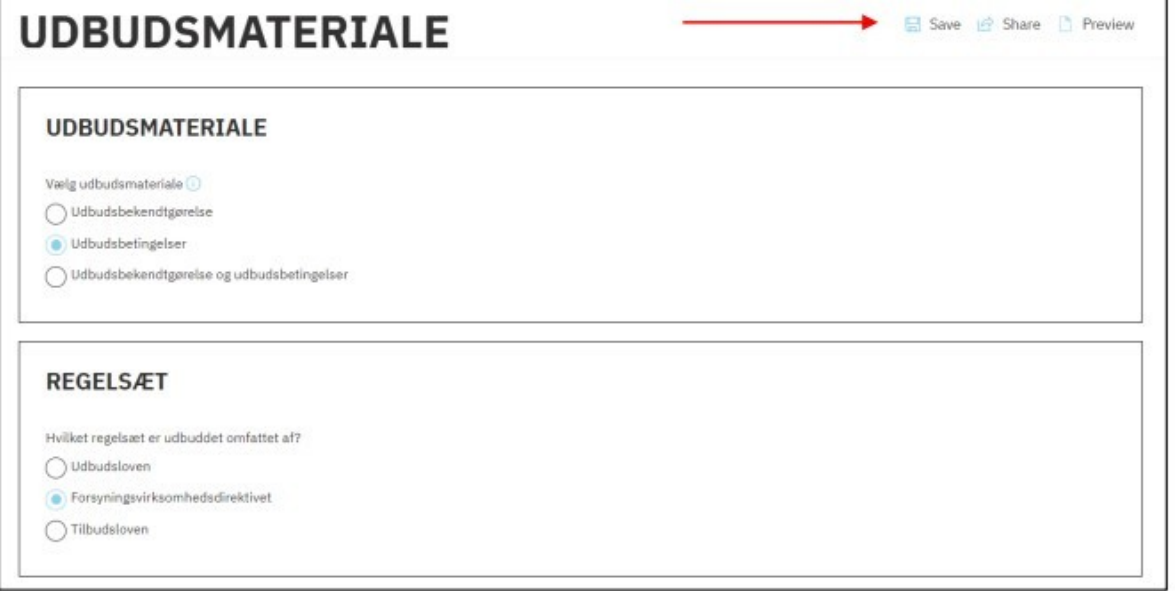

Du **udfylder spørgeskemaet** ved at klikke de **forskellige valgmuligheder** af ved **indtastning af data**. Det er **vigtigt** at svare på alle spørgsmål, da dit dokument vil være ufuldstændigt, hvis ikke alle spørgsmål er besvaret. Efterhånden som svar klikkes af, kan der forekomme nye spørgsmål, som det er vigtigt at forholde sig til. **Dine valg undervejs kan således have betydning for**, hvilke spørgsmål du bliver præsenteret for i resten af spørgeskemaet.

Du har mulighed for at **ændre** dine valg undervejs eller senere, men du skal være **opmærksom på**, at ændringer kan udløse nye spørgsmål i spørgeskemaet. Du bør derfor altid tjekke alle dine valg og besvarelser igennem og besvare alle spørgsmål. Det er også vigtigt at være opmærksom på at læse indledningen, hvis du i spørgeskemaet skal færdiggøre en sætning, så sætningen færdiggøres korrekt. Hvis du ændrer et afkrydsningsfelt i spørgeskemaet, skal du således være opmærksom på, at de øvrige felter i spørgeskemaet kan blive påvirket. Ved nogle af valgmulighederne i spørgeskemaet **finder du en informationsboks, som du kan klikke på.** Den indeholder en kort vejledende note, der uddyber de forskellige valgmuligheder.

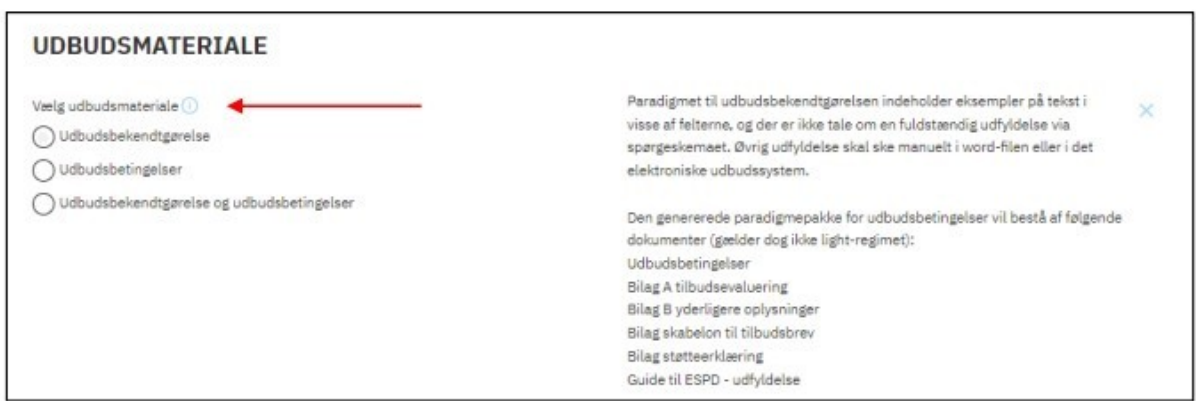

Hvis du ønsker at se udformningen eller betydningen af dine valg i spørgeskemaet, kan du trykke på *"Preview"***.** Hermed får du vist et preview af, hvordan dokumentet eller dokumenterne i en pakke ville se ud, hvis du trykkede på download. Du kan **ændre et valg** i spørgeskemaet og **genopfriske preview** ved at trykke på *"Refresh"* **-** ændringerne i dokumentet vil derefter blive fremhævet. Du kan også skifte mellem at få et preview af de forskellige dokumenter i en pakke.

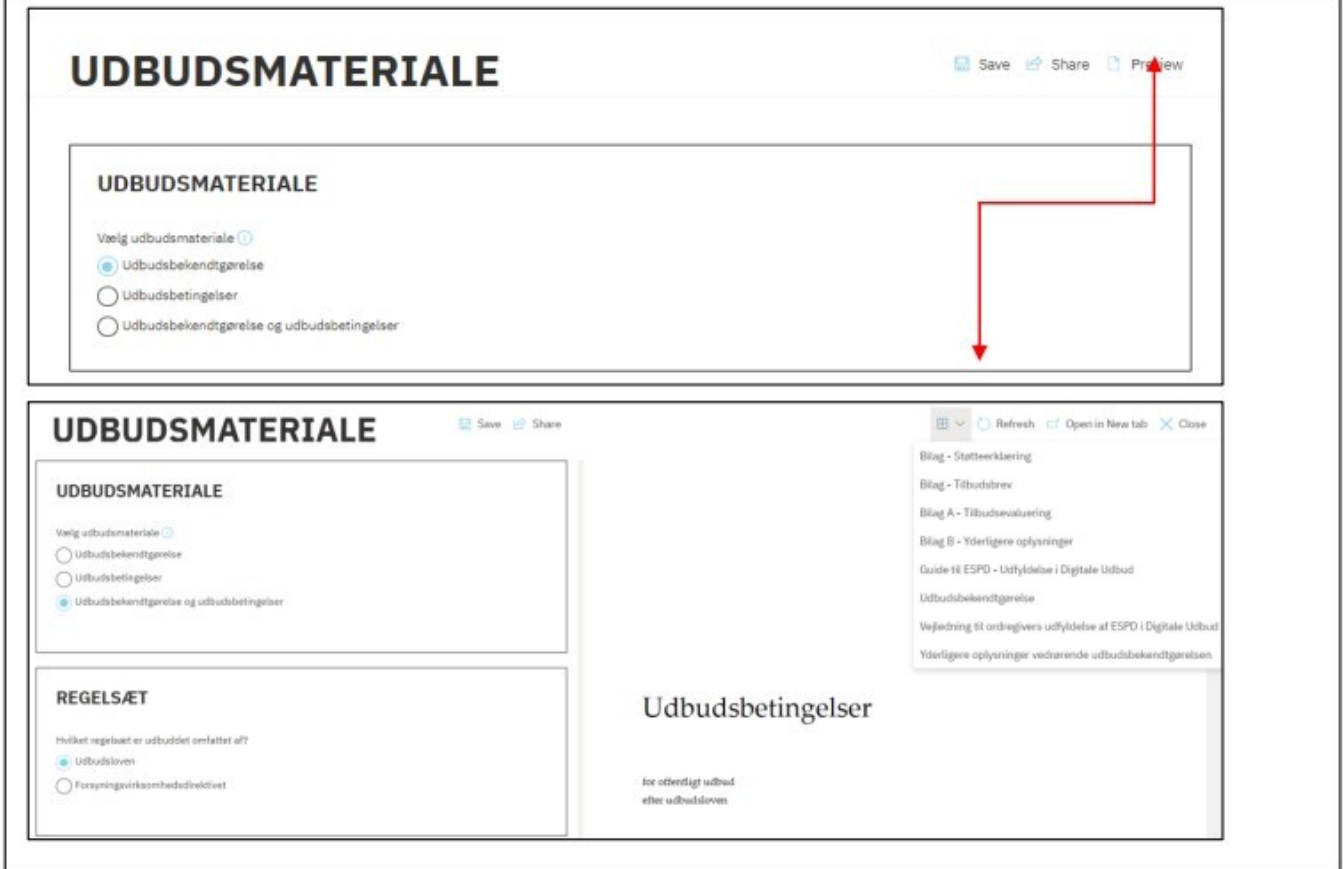

Spørgeskemaer, som du gemmer eller downloader, **lægges automatisk** i *"Your questionnaires"*. Herfra kan du tilgå dem i op til **to år** fra sidste redigeringsdato. Derefter vil de **automatisk blive slettet** (dog ikke e-compliance). Du skal være opmærksom på, at opdateringer i paradigmerne (kildefilen) ikke slår igennem i dine gemte spørgeskemaer. Spørgeskemaer er således gemt med det indhold, som kildefilen havde på det tidspunkt, hvor du gemte spørgeskemaet i *"Your questionnaires"*.

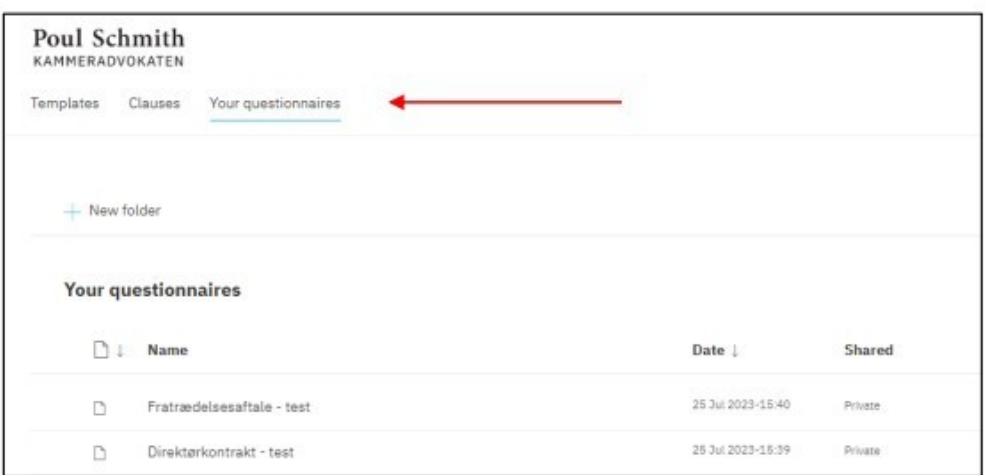

Under *"Your questionnaires"* kan du ved at klikke af i det gemte spørgeskema se **tidligere versioner** af det udfyldte spørgeskema. Ændringer foretaget af andre, som du har delt spørgeskemaet med, vil også slå igennem på spørgeskemaet i *"Your questionnaires"* og i versioneringen.

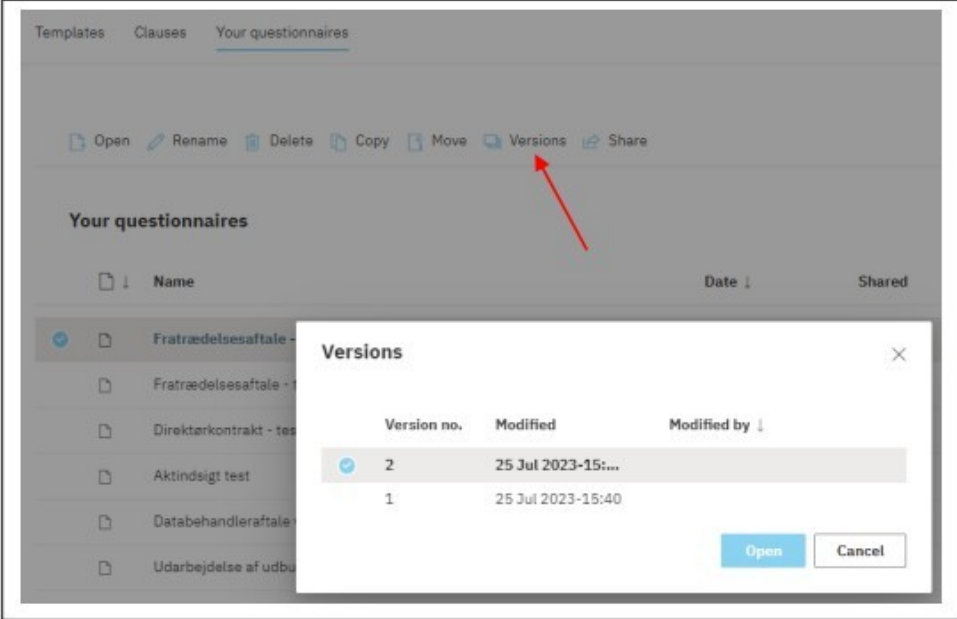

Det er muligt at udfylde spørgeskemaet helt eller delvist og dele din udfyldelse af spørgeskemaet med andre brugere. Du kan f.eks. dele spørgeskemaet med en eller flere andre brugere, som herefter kan

ændre/tilføje og sende tilbage/dele rettelserne/tilføjelserne med dig. Hvis du ønsker at dele din "besvarelse" af spørgeskemaet med andre brugere, kan du klikke på feltet *"Share"* øverst, hvorefter den/de relevante brugeres e-mailadresse(r) angives. Dernæst vælges der, om der skal sendes en e-mail notifikation omkring delingen, hvorefter der sluttes med at trykke på *"Share".* Ved brug af Share-funktionen vil spørgeskemaet automatisk live lagt ind i "*Your questionnaires"* hos de angivne brugere.

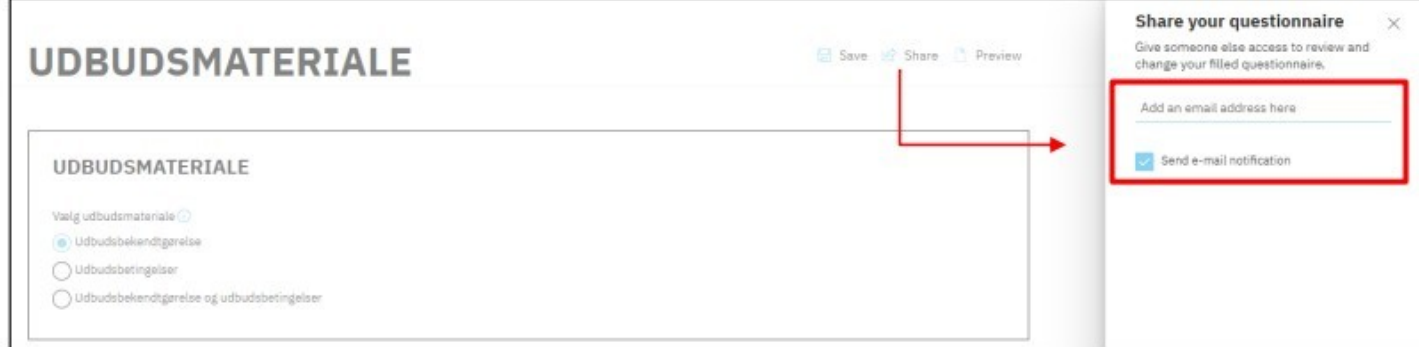

#### **4 DOWNLOAD DOKUMENT**

Når du har udfyldt et spørgeskema, **henter du dit/dine dokument(er)** til din computer ved at trykke på *"Download"* i bunden af spørgeskemaet. Du kan også **sende dokumentet til dig selv** ved at trykke på **"***Email***"**.

Når du har trykket på "**Download**", vil dit/dine dokument(er) **downloades til din computer.** Du får automatisk en advarsel, hvis du ikke har svaret på alle spørgsmål i spørgeskemaet. Du får en besked om, at systemet er i gang med at generere dokumenter. Herefter kan du åbne de enkelte dokumenter og **gemme på din computer** og **i jeres sagsbehandlingssystem**. Du kan også **lægge firmalogo mv.** på de genererede dokumenter ved brug af din organisations skabelonløsning hertil.

Du skal eventuelt ophæve skrivebeskyttelsen på dokumentet, før du kan redigere i dokumentet.

![](_page_5_Picture_443.jpeg)

Når et dokument downloades, skal en eventuel **indholdsfortegnelse** og eventuelle **krydshenvisninger** opdateres efter dannelsen af dokumentet og download for at sikre korrekt opdatering heraf. Dette gøres ved at markere alt tekst (genvejstast ctrl+a) og vælge *"Opdater felt"*. En eventuel indholdsfortegnelse og eventuelle krydshenvisninger vil herefter være opdaterede.

Er **Clause-funktionen** inkorporeret i de pågældende dokumenter, vil det være muligt at tilgå specifikke afsnit i form af klausuler i f.eks. en kontrakt uden at skulle udfylde et helt spørgeskema. Funktionen kan tilgås ved at trykke på *"Clauses"*, som dog kun vil være tilgængelig, hvis Clause-funktionen er indarbejdet i dokumentet. Efter valg af den eller de relevante klausul(er) downloades de på samme måde som dokumenter.

![](_page_6_Picture_286.jpeg)

Clause-funktionen kan ligeledes tilgås under fanen *"Clauses"* på startsiden.

![](_page_6_Picture_287.jpeg)

#### **5 AUTOMATISERINGSGRADEN AF SPØRGESKEMAER**

Automatiseringsgraden af spørgeskemaerne vil være forskellig. I nogle spørgeskemaer kan du **undervejs vælge**, om du ønsker at udfylde alle felterne i "Spørgeskemaet", eller om du vil gøre det i "Word-dokumentet", som du downloader på baggrund af spørgeskemaet. Det er herved muligt at vente med at tilpasse dokumenter til den konkrete sag, når du har downloadet dem:

- **•Vælger du, at det skal ske i "Spørgeskemaet"**, skal navne, datoer, frister mv. angives i selve spørgeskemaet. Kan et spørgsmål ikke besvares, skal du udfylde det med en markering, f.eks. "[...]" eller tilsvarende, så det dermed tydeligt kommer til at fremgå af de downloadede dokumenter, at oplysningen stadig mangler.
- **•Vælger du, at det skal ske i "Word-dokumentet"**, skal oplysningerne indtastes i Word-dokumentet, når du har downloadet de dokumenter, der er baseret på spørgeskemaet. Du vil kunne se i Word-dokumentet, hvilke oplysninger der mangler, da disse er markeret med gult.

Dit dokument vil **ikke være helt færdigt**, når det downloades. De overordnede juridiske rammer og detaljer i dokumenterne fastlægges i spørgeskemaet, men dokumenterne skal **efterfølgende tilpasses** til de konkrete omstændigheder. Du skal derfor altid huske at **læse dokumenterne grundigt** igennem og tilpasse til den konkrete sag, som du arbejder med. Der kan også være tekst, som skal udfyldes, eller som du skal **arbejde videre med**, når du har downloadet dokumentet. Dette vil være **markeret med gult** i dokumentet. Brugen af skarpe fremhævede **parenteser "[ ]"** indikerer, hvor der i særlig grad er behov for konkret stillingtagen.

Det er alene muligt at danne ét dokument ad gangen i spørgeskemaet. Har du brug for at udarbejde **flere dokumenter med næsten identisk indhold**, f.eks. et brev til flere modtagere, er det muligt at udfylde spørgeskemaet for en af modtagerne, downloade dokumentet og herefter blot **udskifte navnet** på modtageren i spørgeskemaet. De øvrige felter i spørgeskemaet påvirkes ikke af udskiftning af navnet på modtageren, og du kan derfor uden videre downloade dokumentet på ny med den nye modtager.